## **View Standardized Test Scores**

Last Modified on  $04/02/2024$  4:21 p

[Setup](http://kb.infinitecampus.com/#setup) | Viewing Student [Assessment](http://kb.infinitecampus.com/#viewing-student-assessment-data) Data | Scoring [Teacher-Scored](http://kb.infinitecampus.com/#scoring-teacher-scored-assessments) Assessments

Tool Search: Standardized Test

The Standardized Test tool displays students' assessments information for standardized tests aligned to the course. Select the columns you want to view from the dropdown lists at the top of the screen.

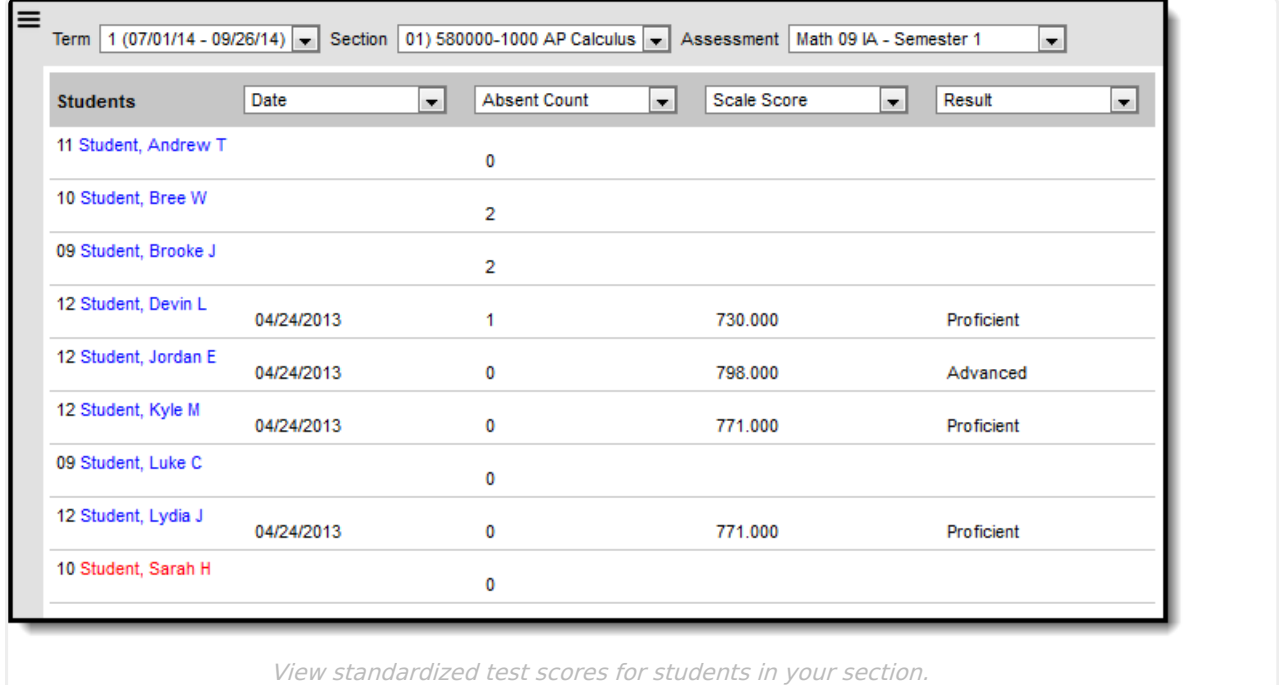

The Assessment list includes both teacher-scored tests and those for which scores are imported from another source.

If multiple score records exist for an assessment the one with the Highest Raw score displays. If this distinction is insufficient, the assessment with the most recent Date reports. Finally, if neither of those distinctions are sufficient, the assessment with the highest record ID reports.

Standardized Test tool rights grant full access to the tool.

## **Setup**

For an assessment to display in the **Assessment** dropdown list, it must be aligned to the course

you're viewing in the Course [Assessments](https://kb.infinitecampus.com/help/assessments-courses) tab.

Tool Search: Course Assessments

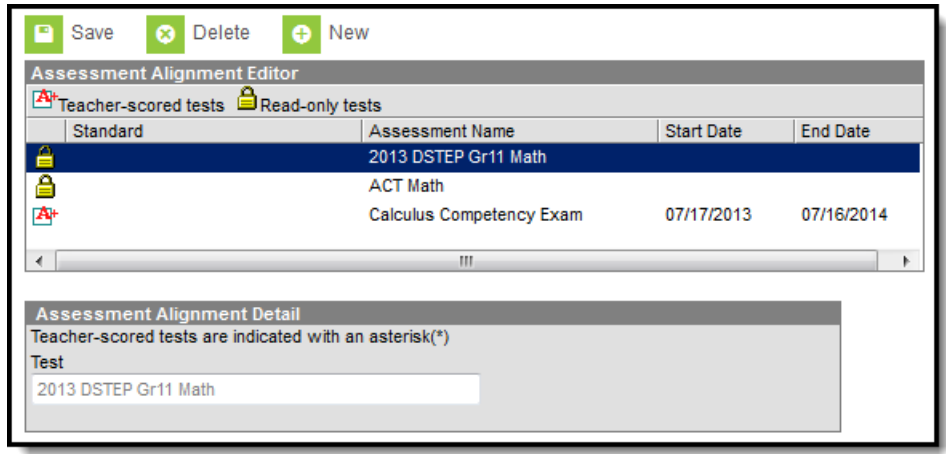

Assessments Aligned to <sup>a</sup> Course

## **Viewing Student Assessment Data**

To view student data, select a **Section** and **Assessment** from the dropdown lists at the top of the tool. The student list populates based on the section.

In each of the four column headers, select the data you'd like to view in that column. For an option to display in these dropdown lists, at least one student in the section must have that field entered for the test. Options are as follows:

| <b>Students</b>      | Please Select a field: $\rightarrow$   |
|----------------------|----------------------------------------|
| 11 Student, Andrew T | Please Select a field:<br>Absent Count |
| 10 Student, Bree W   | Date<br>Invalid                        |
| 09 Student, Brooke J | <b>Raw Score</b>                       |
| 12 Student, Devin L  | Result<br>Scale Score                  |
| 12 Student, Jordan E | <b>Tardy Count</b>                     |

Column Options for Viewing Assessment Data

This table describes the general definitions of test-related terms. However, the actual application of these concepts may vary by district and be dependent on district setup.

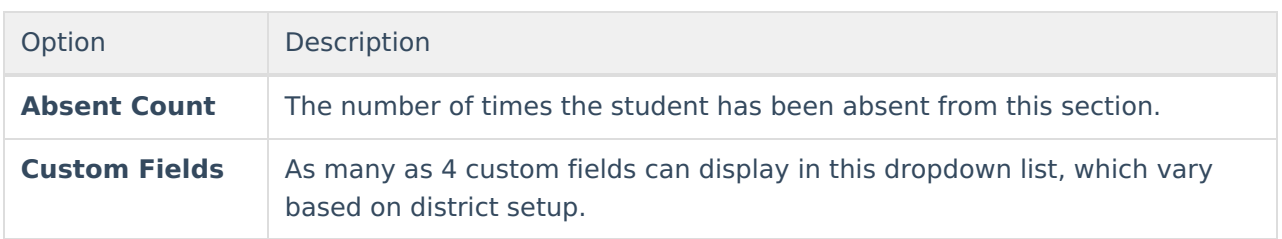

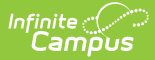

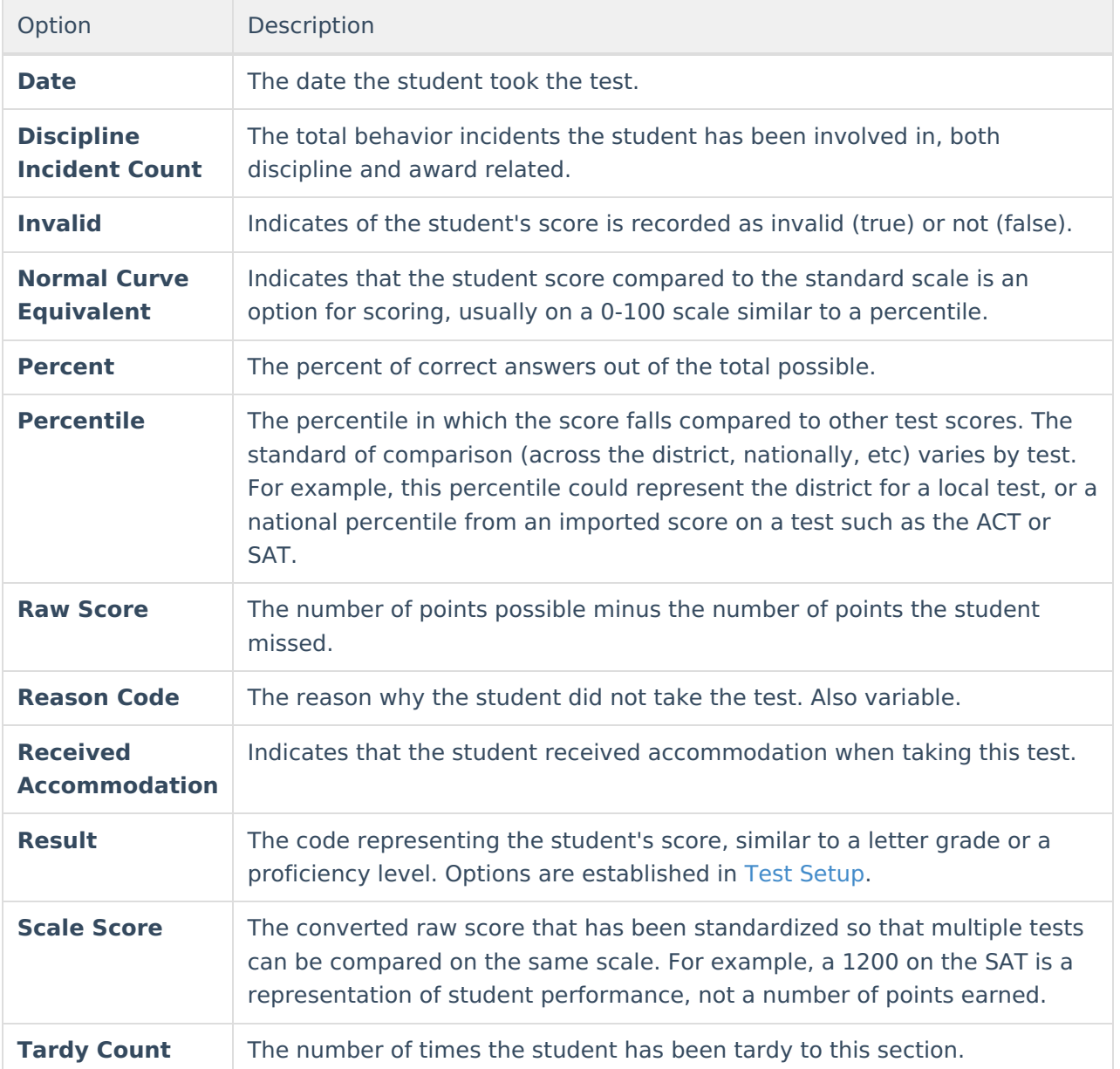

## **Scoring Teacher-Scored Assessments**

In the assessment dropdown list, Teacher-Scored Assessments display at the top of the list. To score one of these assessments, select it and enter scores for your students. Click Save when finished.

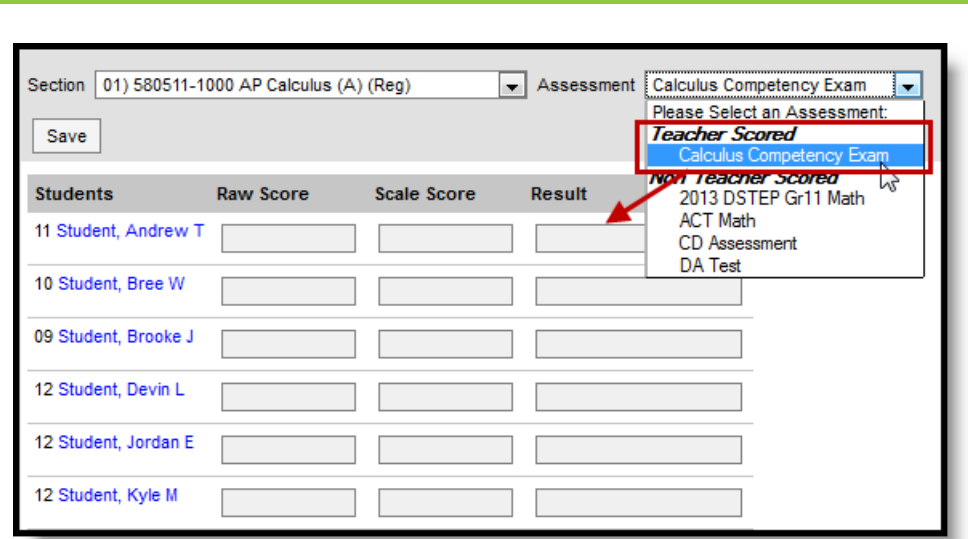

Teacher-Scored Assessments in the Standardized Test Tool

Infinite<br>Campus

Be aware that updating an existing score, such as an assessment retake, **overwrites** the previous score. A record of the previous score is not kept.